*1. XML-fájl létrehozása a bérprogramban*

Az adott havi bérszámfejtésről le kell kérni az *Összesítő kimutatás*t, csak ezután készíthető el az XMLfájl.

A XML-fájl elkészítésekor meg kell adni az *alkönyvtár*t, ahova a fájl készüljön (pl. C:\UJTB). A létrehozandó fájl típusánál az *XML-fájl* használatát javasoljuk.

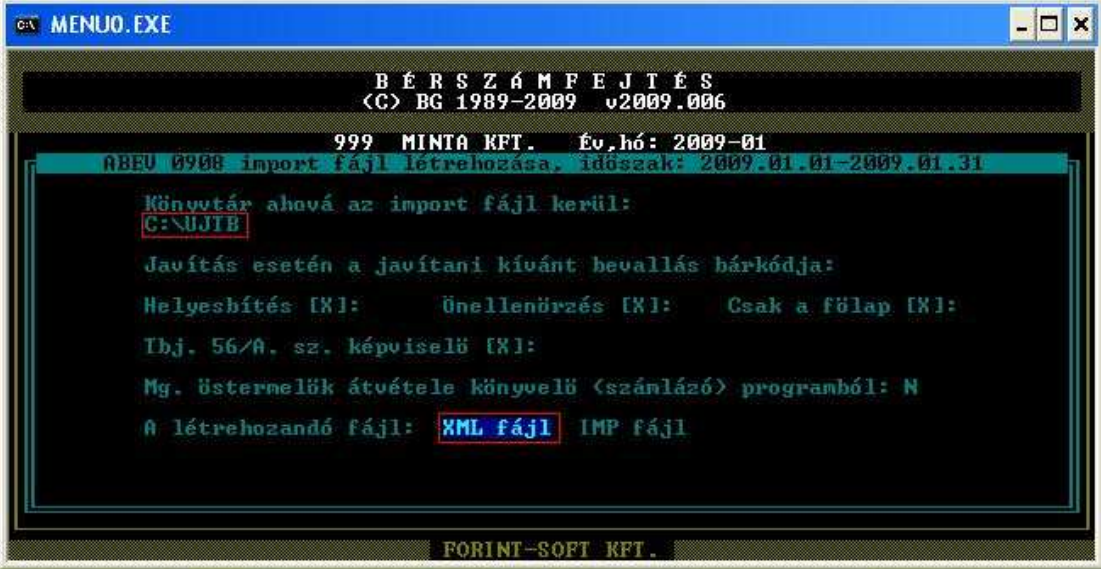

Az XML-fájl elkészítése után a bérprogram kijelzi, hogy milyen néven és melyik könyvtárba készült el, valamint információkat kapunk, hogy az Abev Java programban az egyes tevékenységekhez melyik funkciót kell elindítani.

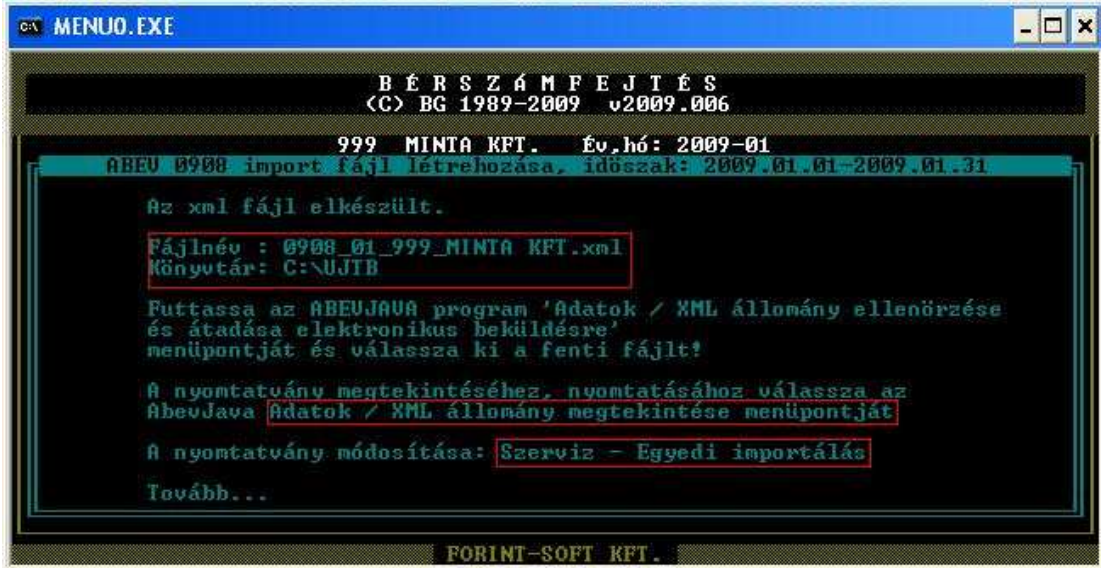

## *2. Egyedi importálás (megnyitás szerkesztésre)*

Ha a fájlt importáljuk, akkor a nyomtatványt megnyitás után szerkeszthetjük.

*Szerviz* menüpontban importálásra két menüpont is van (Importálás, Egyedi importálás). Javasoljuk, hogy az *Egyedi importálás* használatát, hiszen ebben az esetben bármely helyről behívható az importfájl, XML-fájl. (Ez hasonlít az Abev 2006-ban használt importáláshoz.)

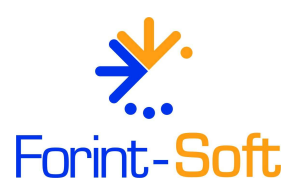

Ha az Importálás funkciót használjuk, akkor csak egy, meghatározott helyről lehet sikeresen importálni az adatokat.

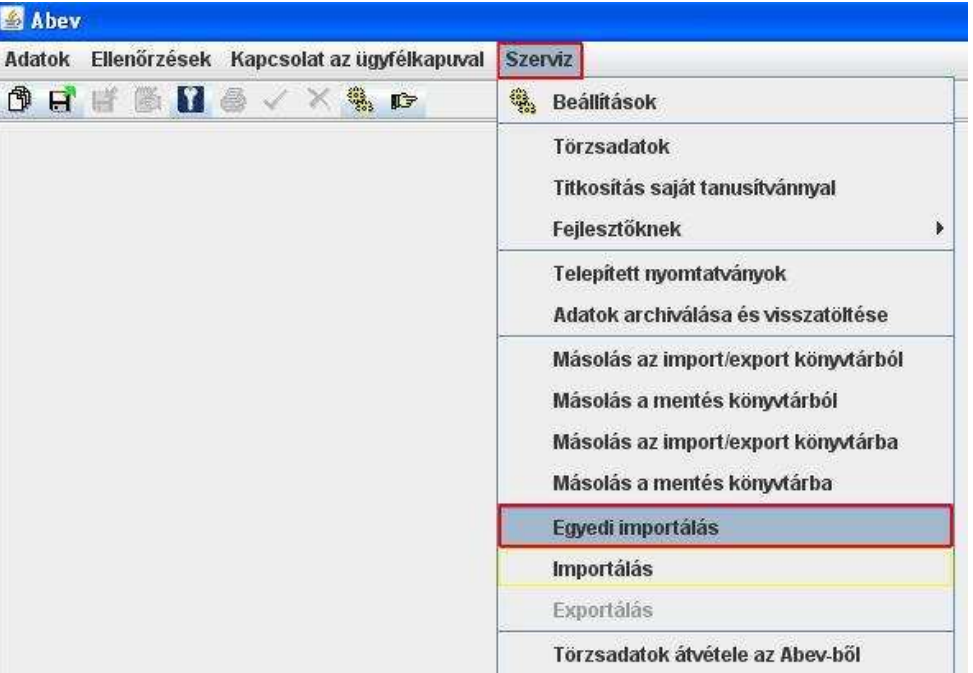

Az importálandó fájl helyét meg kell adni (pl. C:\UJTB). A fájltípusnál ki kell választani, hogy XML vagy IMP fájlt szeretnénk importálni. Ennek beállítása után a képernyőn láthatjuk az adott típusú fájlokat (pl. XML – 0908\_01\_999\_MINTA KFT.xml).

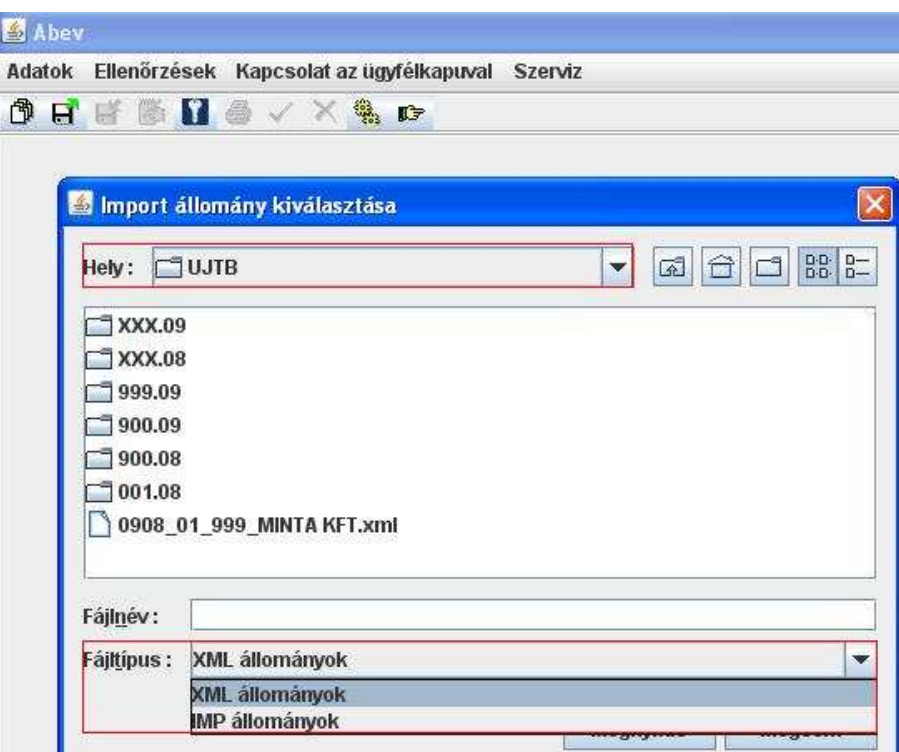

A listából kikeresve az importálandó fájlt a fájl nevére kétszer kattintva, vagy a fájlra egyszer, majd a *Megnyitás* gombra kattintva elindíthatjuk az importálást.

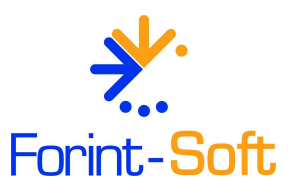

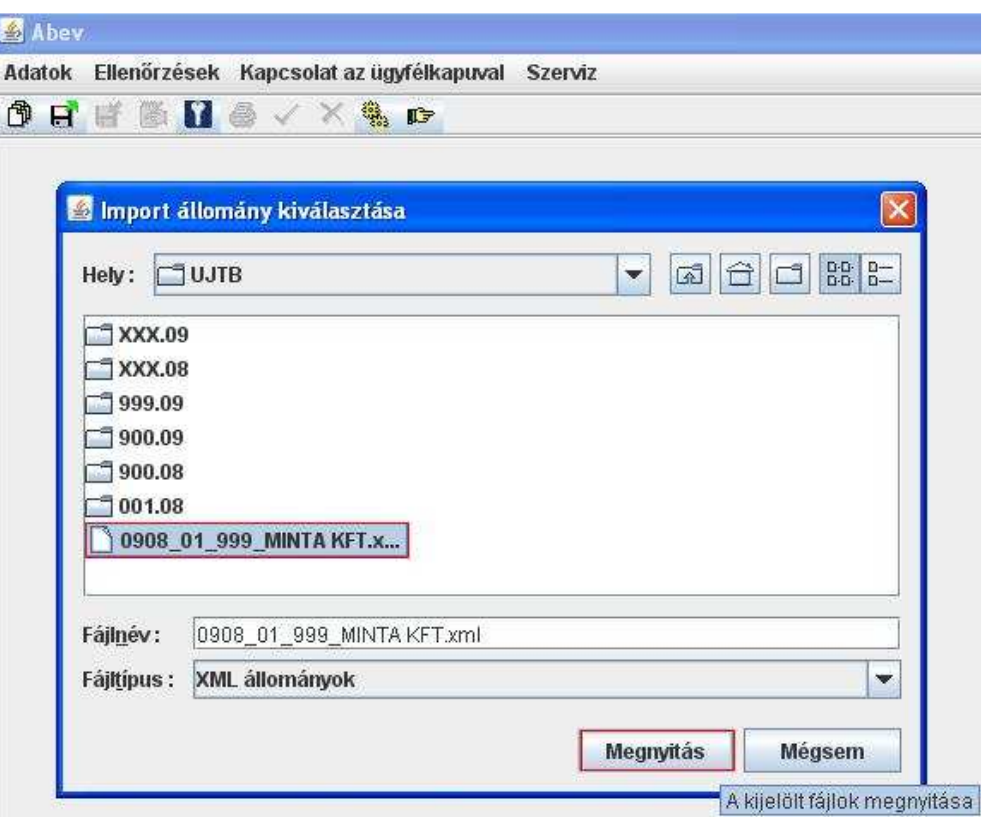

Az importálás lefuttatása után az Abev Java betölti az adott nyomtatványt.

A képernyő bal alsó sarkában ellenőrizhetjük az Abev Java és az adott nyomtatvány *verziószám*át. A 0908-as nyomtatvány esetén a Nyomtatványok felirat mellett kiválaszthatjuk, hogy a főnyomtatványt (0908A) vagy valamelyik alnyomtatványt (0908M) szeretnénk megnézni. A jobb felső sarokban különböző funkciógombok található (pl. ellenőrzés, adatok újraszámolása stb.).

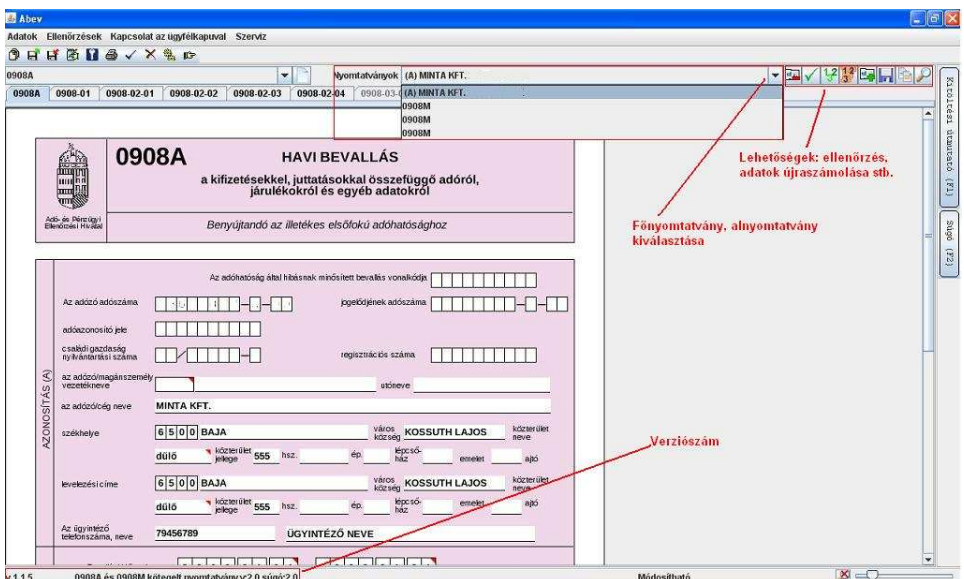

## *3. XML fájl megnyitása megtekintésre*

Ebben az esetben a nyomtatvány csak megtekinthető, abban javítani nem lehet. Az *Adatok – XML állomány megtekintése* menüt kell indítani.

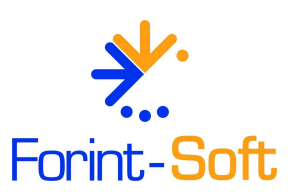

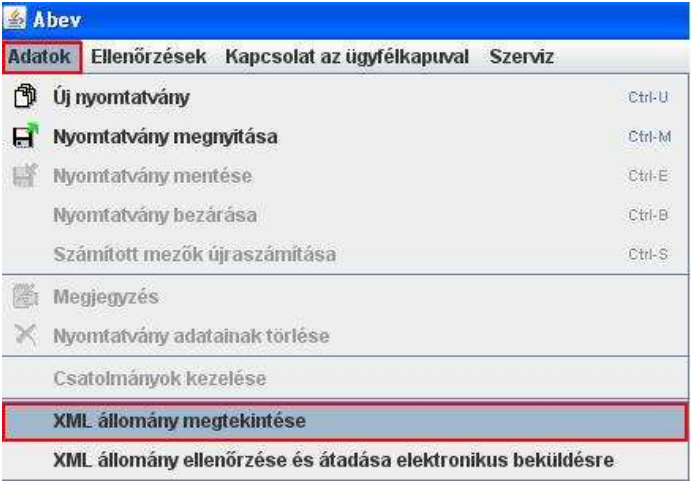

Meg kell adni a *fájl helyé*t, majd a fájl nevére, majd a *Megnyitás* gombra kattintva kiválaszthatjuk az XML fájlt.

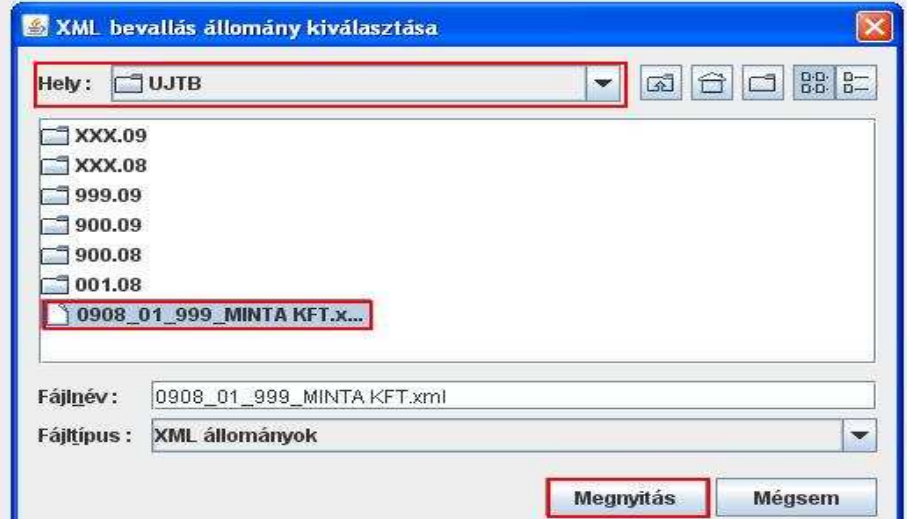

## *4. XML fájl ellenőrzése és megjelölése küldésre*

Az Abev Java programban az *Adatok – XML állomány ellenőrzése és átadása elektronikus beküldésre*  funkciót kell elindítani.

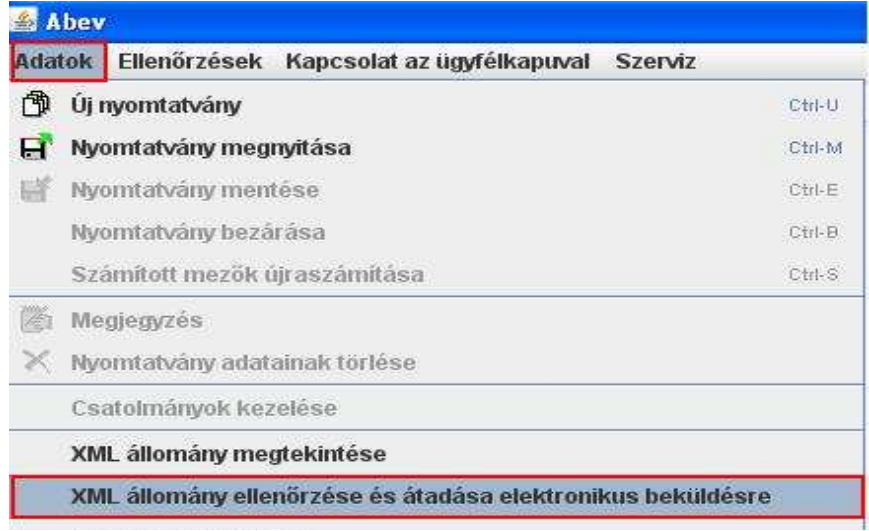

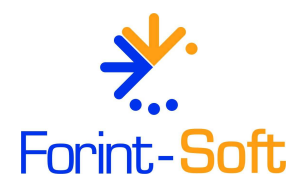

A *fájl kiválasztása* során meg kell adni a fájl helyét, majd a fájl nevére és a *Megnyitás* gombra kattintva elindíthatjuk az ellenőrzést.

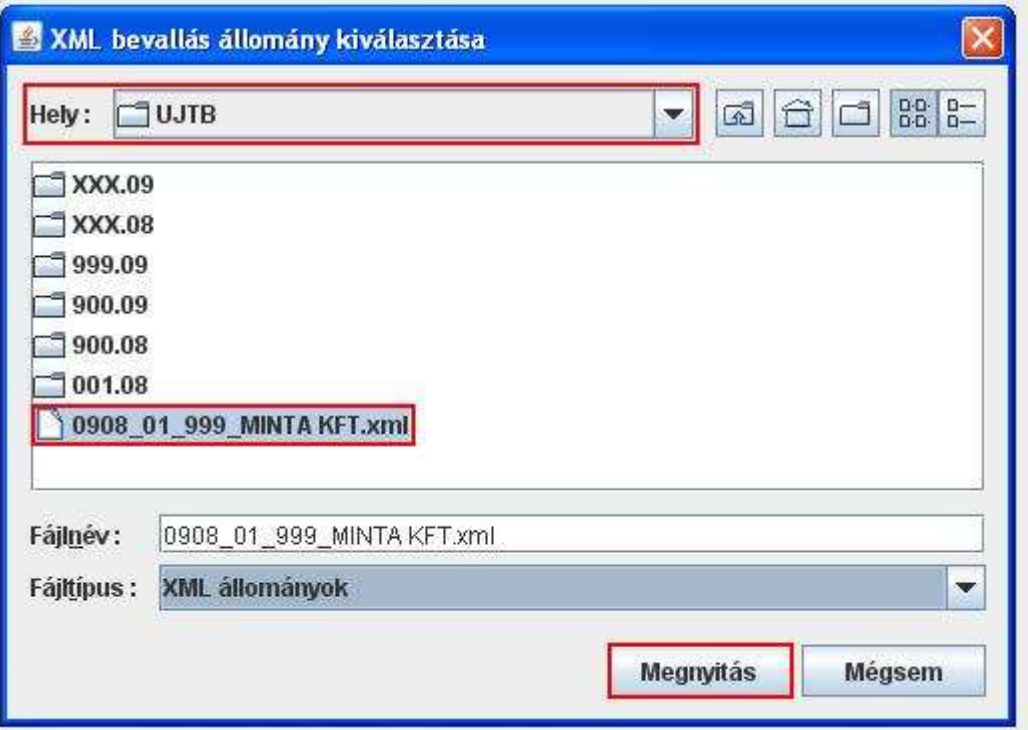

A program megkérdezi, hogy indulhat-e az ellenőrzés.

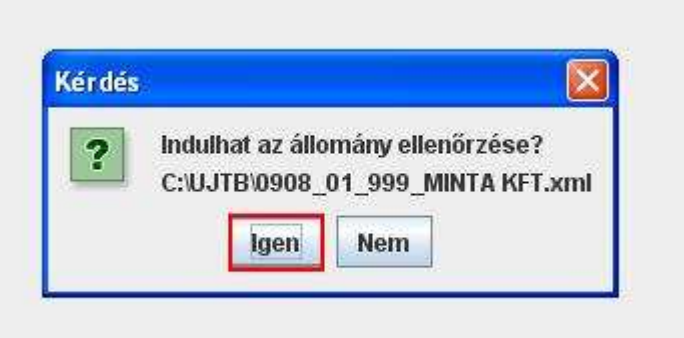

Amennyiben a fájl hibás, akkor a hibalistát megtekinthetjük, elmenthetjük.

Ha az XML-fájl jó, akkor a program kijelzi, hogy hova kerül a titkosított fájl, amit az ügyfélkapun keresztül elküldhetünk.

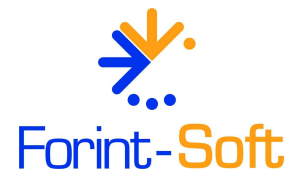